## **Практическая работа №5**

## **Редактирование объекта. Удаление объекта и его частей. Заливка областей цветом во фрагменте**

Программа КОМПАС предоставляет пользователю разнообразные возможности редактирования объектов. Наиболее простые и часто используемые приемы редактирования выполняются с помощью мыши (например, перемещение объекта). Для реализации специальных возможностей редактирования требуется вызов соответствующих команд.

Команды редактирования геометрических объектов сгруппированы в меню **Редактор**, а кнопки для вызова команд – на панели **Редактирование** (рис. 1).

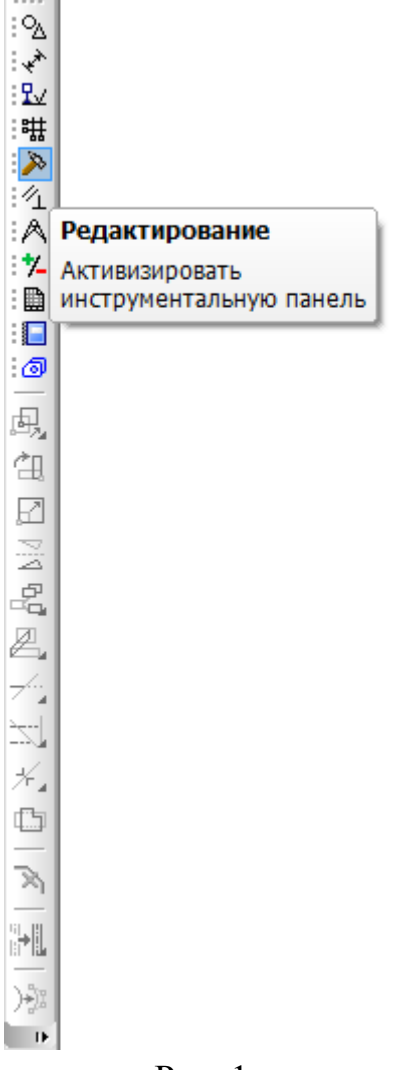

Рис. 1

Иногда при редактировании чертежа требуется удалить не весь элемент, а только его часть.

- *1. Удаление части объекта:*
- откройте документ **Фрагмент**;
- инструментальная панель **Геометрия**;
- текущий масштаб на Инструментальной панели **Вид** М 1:1;
- **••** окружность;
- укажите центр окружности (начало координат);
- на панели **Свойств** выберите кнопку **С осями**;
- постройте окружность радиусом 70 мм;
- $\triangleright$   $\frac{1}{200}$  прервать команду;
- разделите окружность на 8 равных частей (начало деления верхняя точка пересечения окружности и вертикальной оси симметрии) – рис. 2;
- $\triangleright$  соедините точки через одну с помощью непрерывного ввода объекта (рис. 3);

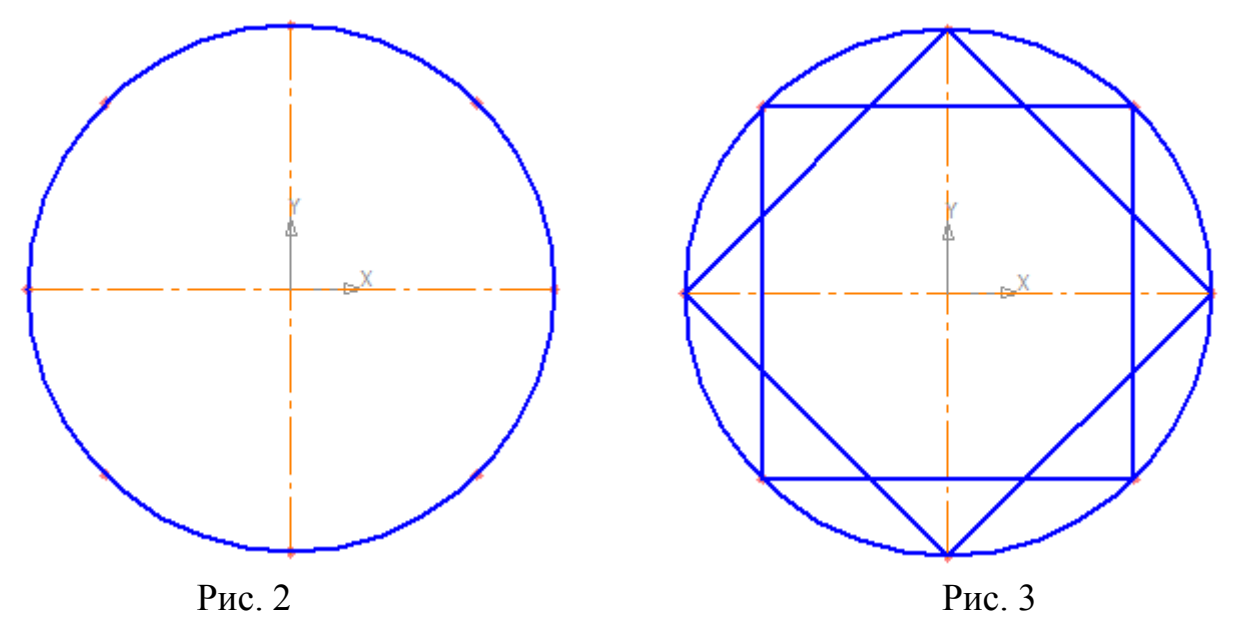

- **Вспомогательная прямая**. Укажите первую точку и вторую, проводя диагональ квадрата. Сработает глобальная привязка Ближайшая точка (рис. 4).
- соедините точки пересечения ромба и вспомогательных прямых линий с помощью непрерывного ввода объекта (рис. 5);

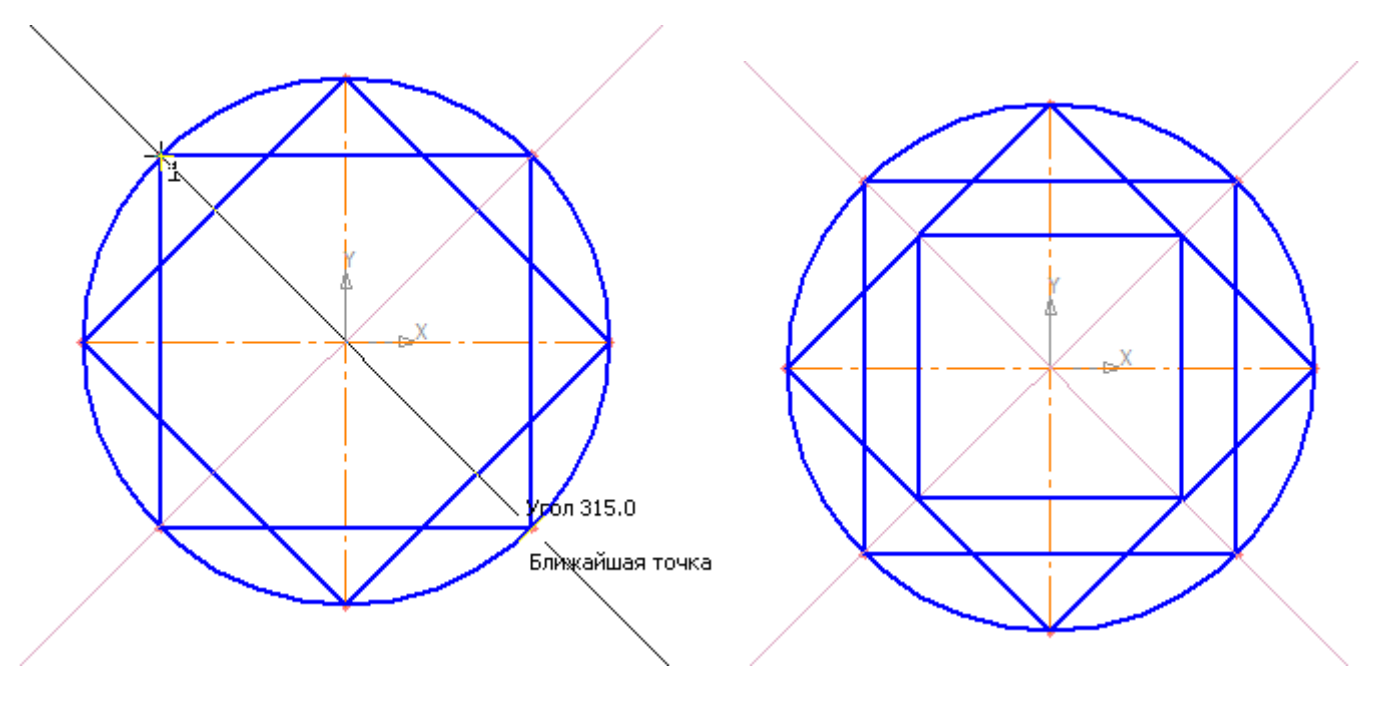

Рис. 4 Рис. 5

 соедините точки пересечения квадрата и осей симметрии с помощью непрерывного ввода объекта (рис. 6);

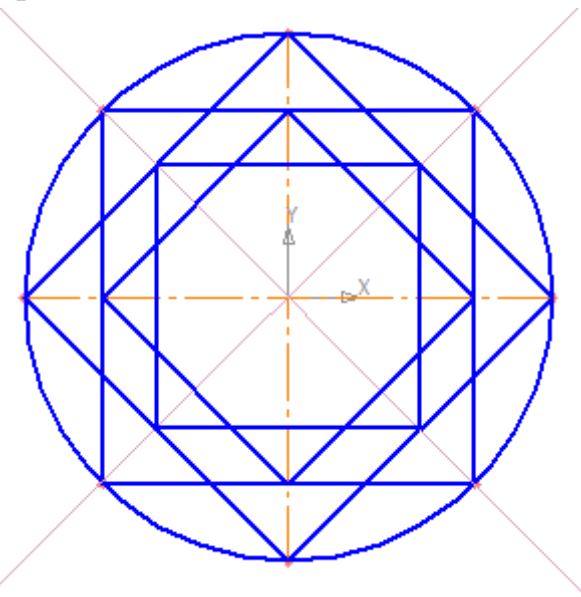

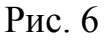

 кнопка переключения – **Редактирование**, команда – **Усечь кривую**. Усекать можно любые геометрические объекты, рассмотренные ранее, за исключением вспомогательных прямых. По умолчанию удаляется тот участок кривой, который указан курсором. При этом на панели **Свойств** активен переключатель **Удалять указанный участок** (рис. 7);

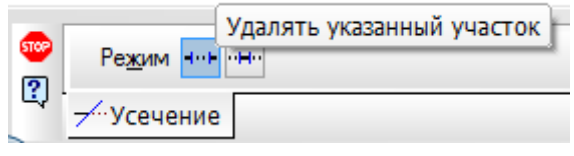

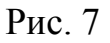

- укажите редактируемый участок (мишень мыши находится между соответствующими точками на линии, которую необходимо удалить) – рис. 8;
- щелчком ЛКМ ненужный участок удалится (рис. 9);

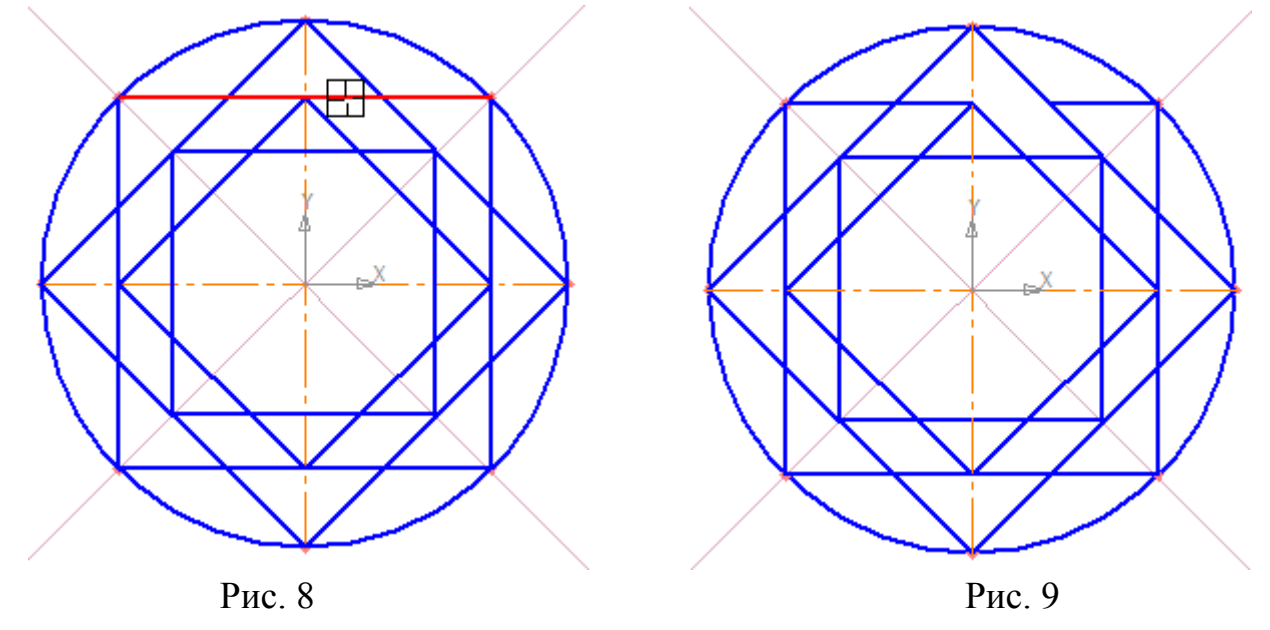

 удалите все ненужные участки, как показано на рис. 10. Если вы допустили ошибку, сразу используйте команду – **Отменить**.

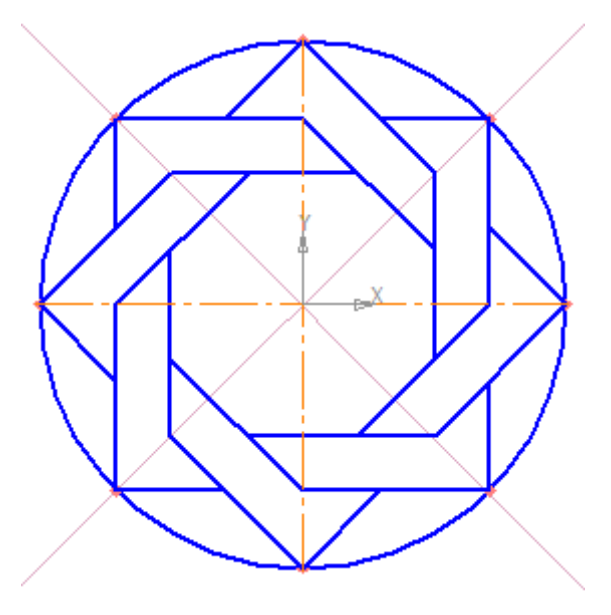

Рис.10

- *2. Удаление вспомогательных прямых:*
- было рассмотрено в практической работе № 3 (при этом будут удалены вспомогательные кривые и точки деления окружности на равные части) – рис. 11.
	- *3. Удаление объекта:*
- аналогично удалению отрезка. Подведите курсор к окружности и щелкните ЛКМ (окружность стала зеленого цвета с черными маркерами) и нажмите **<Delete >** (рис. 12).

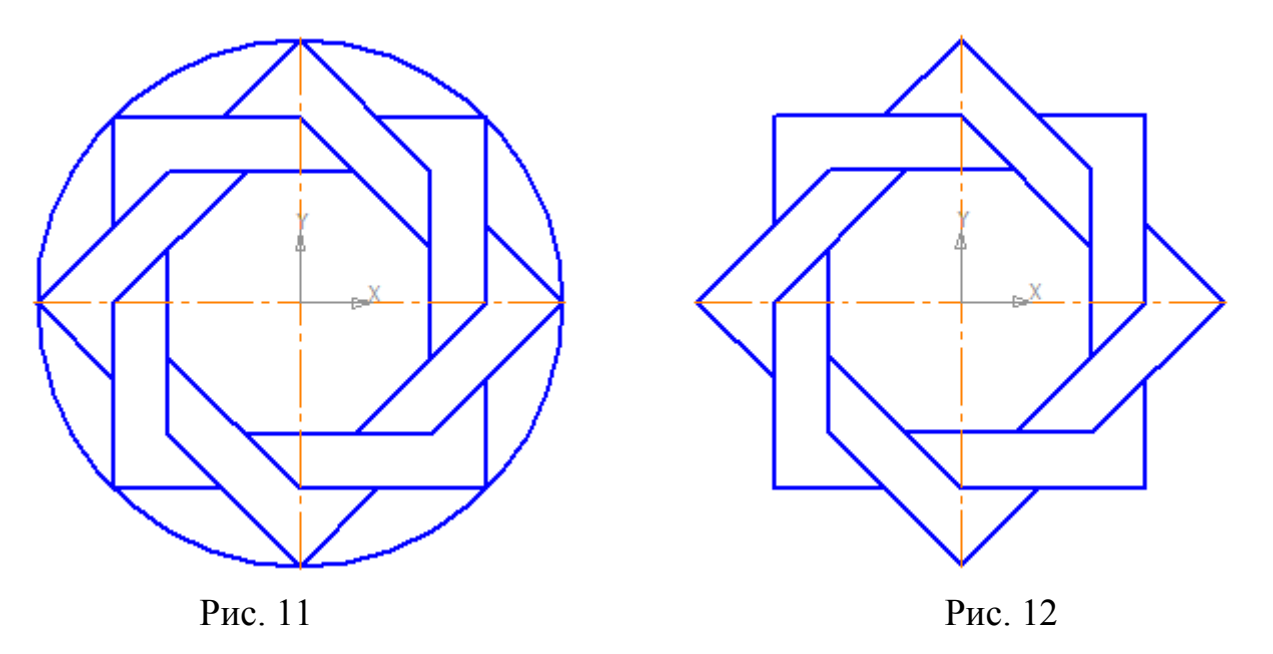

Сохраните полученное изображение. На строке меню вызовите команду **Файл – Сохранить как...** В появившемся на экране диалоге укажите каталог, в который требуется записать документ, введите имя файла (например, **Мои документы – Орнамент**) и нажмите кнопку **Сохранить**.

Для увеличения наглядности чертежей иногда применяют заливку цветом отдельных его областей.

Рассмотрим заливку отдельных областей чертежа на примере построенного орнамента.

вызовите на строке **Меню** команду **Инструменты – Заливка** (рис13);

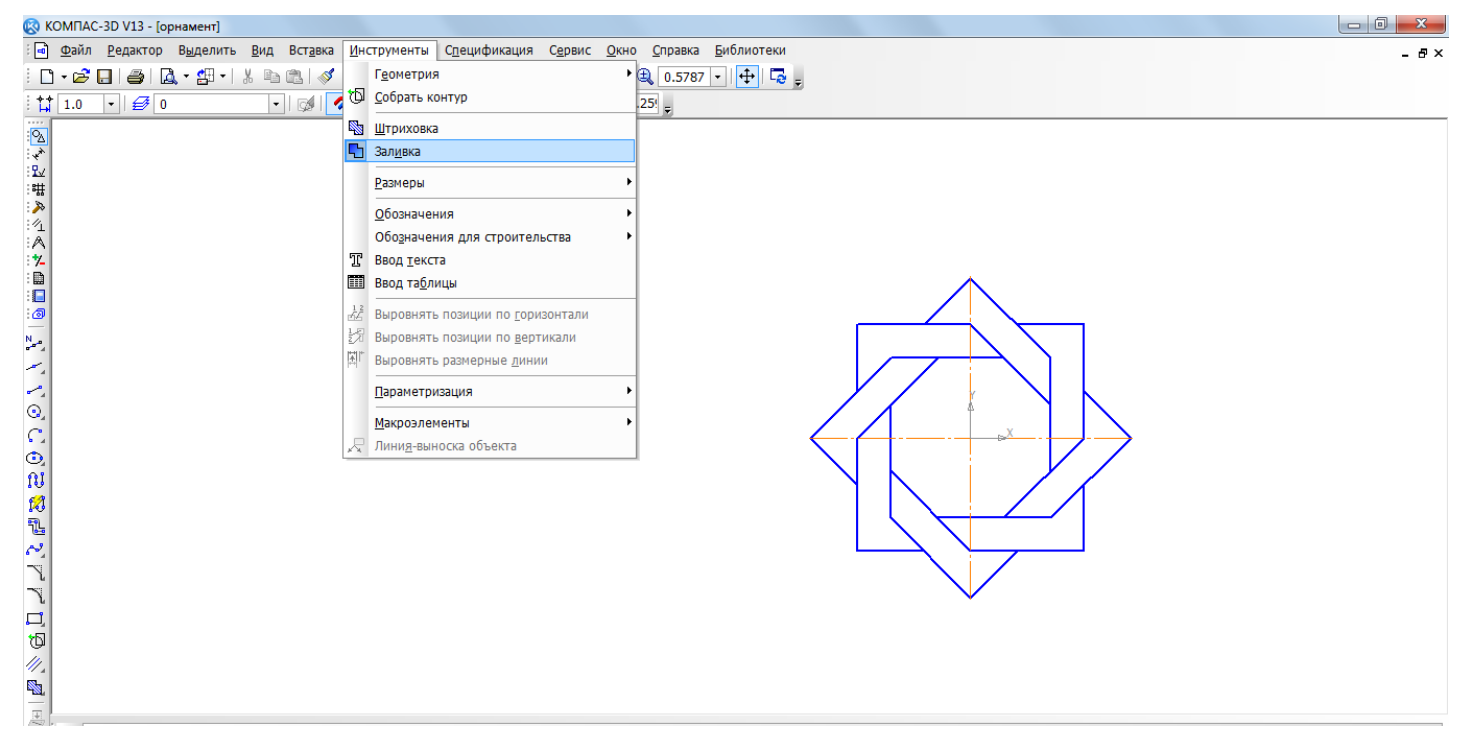

Рис. 13. Вызов команды **Заливка**

 на панели **Свойств** щелкните ЛКМ на поле **Тип**. На экране будет выведен диалог выбора типа. Выберите щелчком ЛКМ **Одноцветная** (рис. 14);

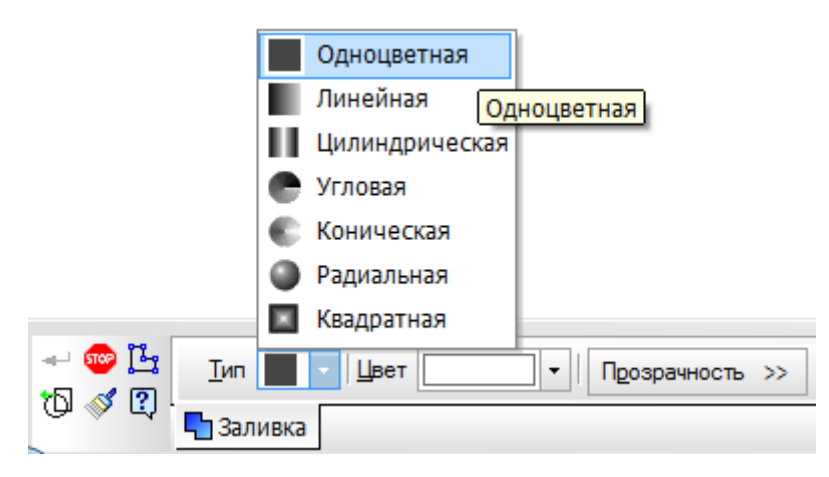

Рис. 14

- на панели **Свойств** щелкните ЛКМ на поле **Цвет**. На экране будет выведен диалог выбора цвета. Выберите щелчком ЛКМ необходимый цвет (например, желтый) – рис. 15;
- укажите точку внутри области, которую нужно залить. Система автоматически определит ближайшие возможные границы, внутри которых указана точка, и зальет данную область (рис. 16);

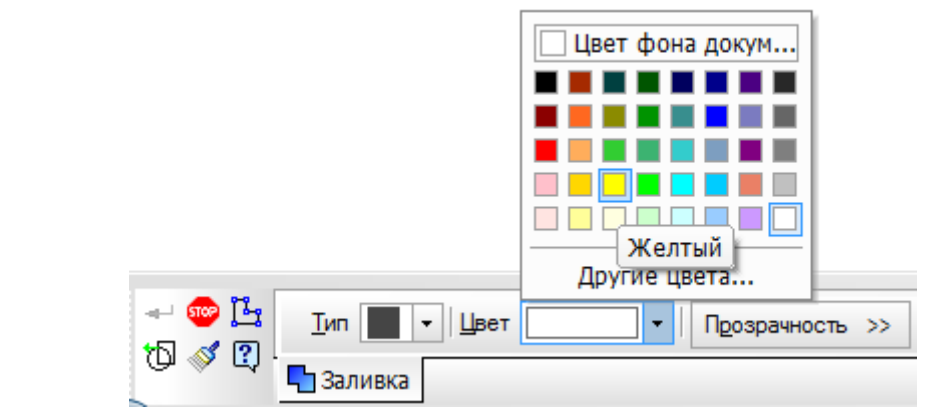

Рис. 15

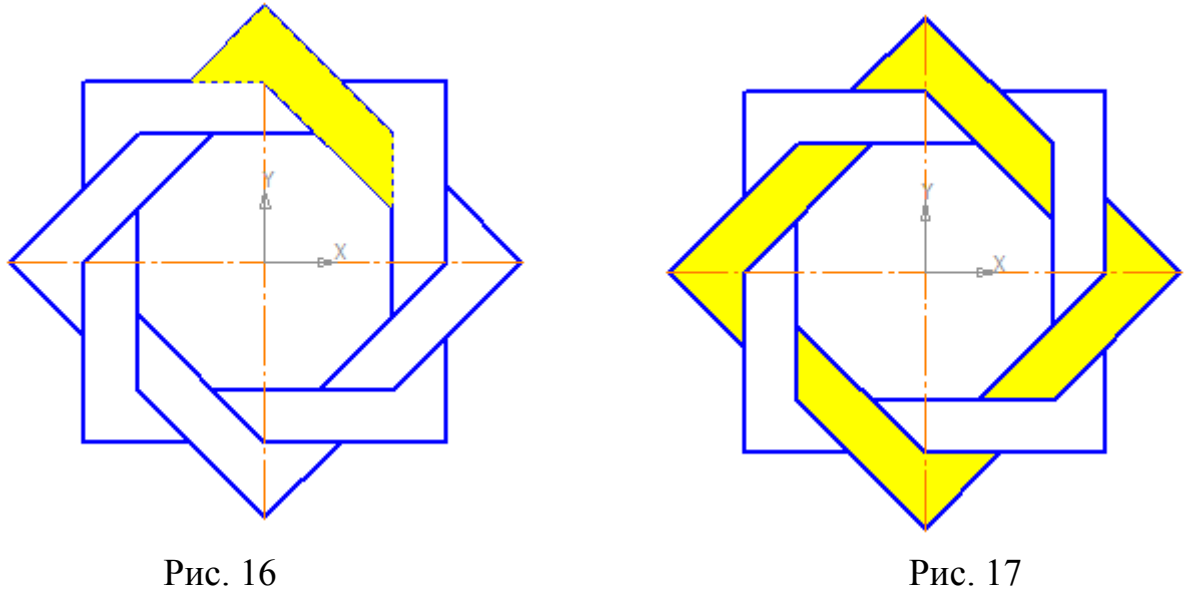

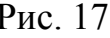

- если области заливки заданы правильно, щелчком ЛКМ по кнопке **Создать объект** на панели **Специального** управления создайте заливку (рис. 17);
- выберите другой цвет и залейте орнамент в соответствии с рис 18.

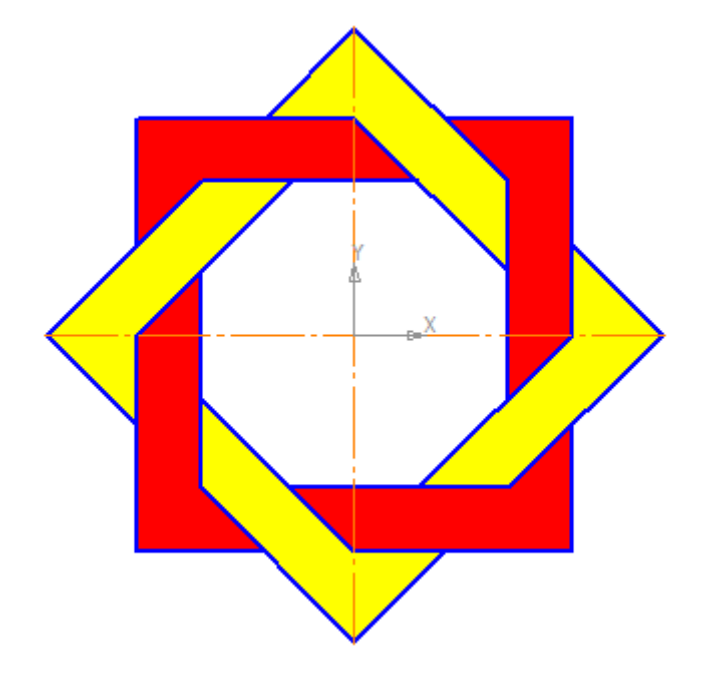

Рис. 18

Если после указания точки в области закрашивания система не производит автоматического действия, то это является следствием ошибок при выполнении геометрических построений. Наиболее вероятно – разрыв контура детали при построении или редактировании. В таких случаях следует отредактировать геометрию (проверить замкнутость контура) и выполнить заливку заново.

## **Самостоятельная работа**

- 1. Постройте орнамент по образцу и сохраните его (например, **Мои документы – Орнамент 2**). За основу возьмите окружность радиусом 50 мм. Выполните заливку данного орнамента (рис. 19).
- 2. Постройте чертеж плоской детали (рис. 20).

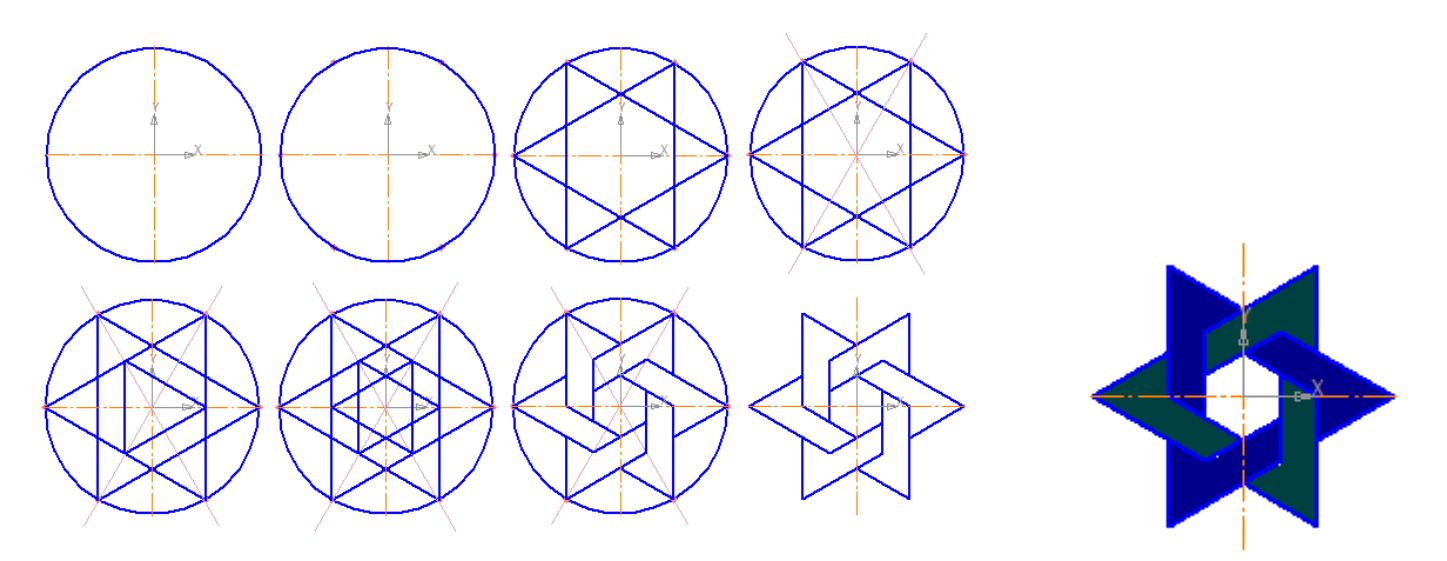

Рис. 19

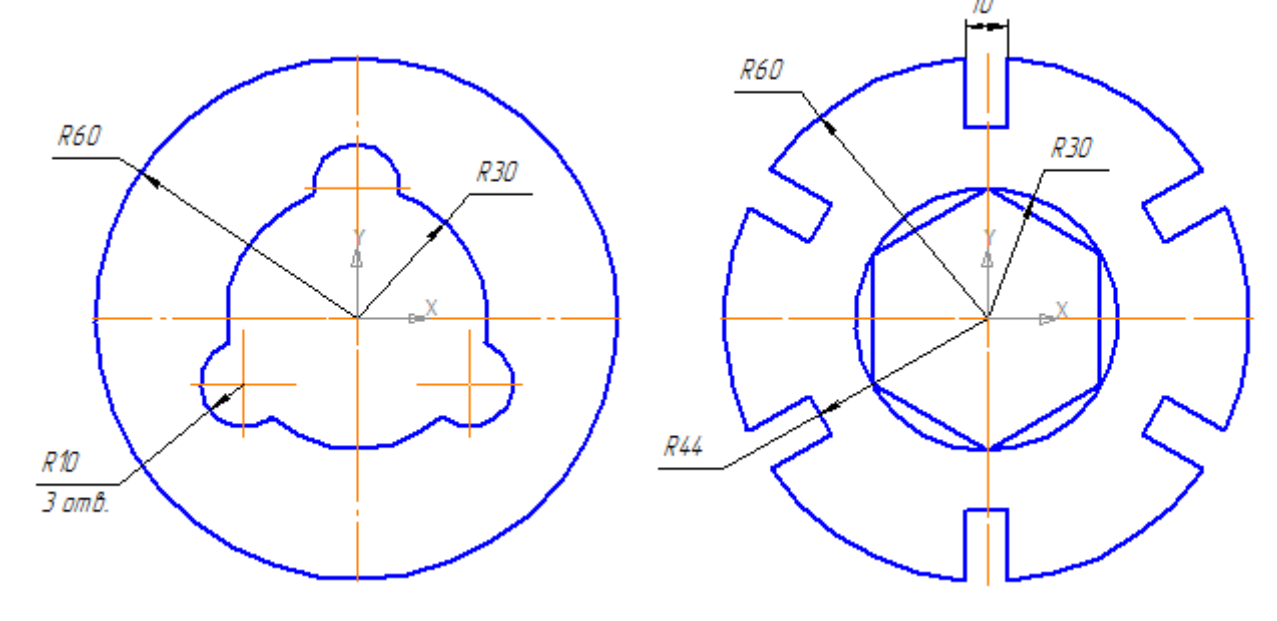

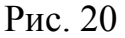